#### **MX727** 在 **MAC OSX** 透過無線 **LAN** 連線連接印表機之驅動程式步驟

先將打印機連接到路由器,詳細可參考以下步驟:

# 無線網絡設定速覽 Wi-Fi Setup - Quick Guide

Step 1) 連接打印機至無線網絡路由器

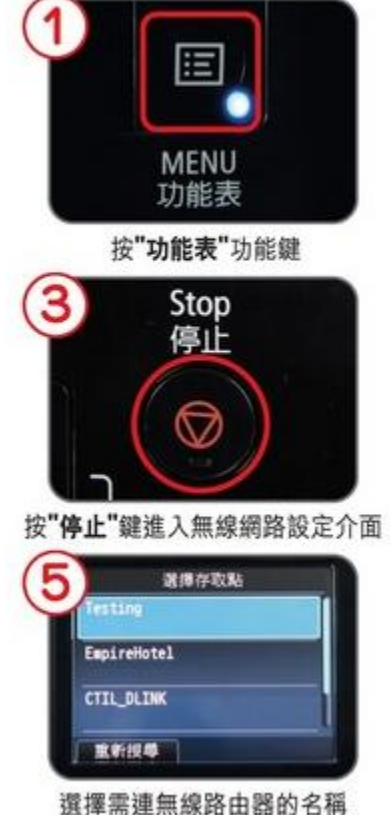

完成後點擊以下連結下載有關之驅動程式

[https://hk.canon/zh\\_HK/support/0100556901/8](https://hk.canon/zh_HK/support/0100556901/8)

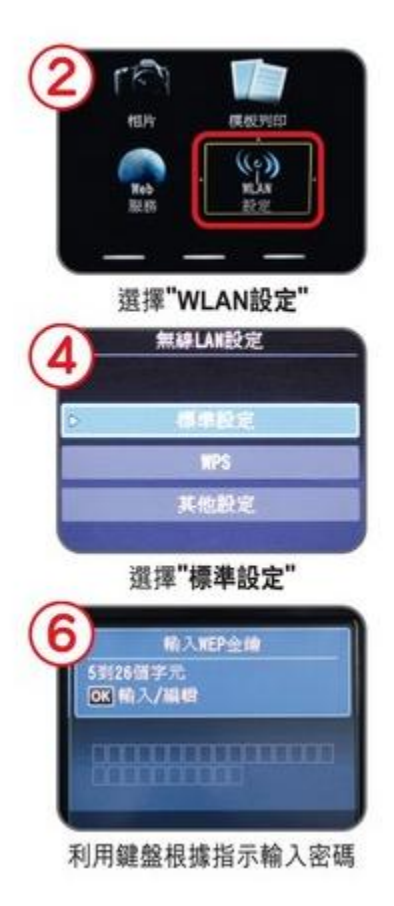

下載及安裝步驟

1. 按一下「下載」。下載完成後開啟該檔案安裝

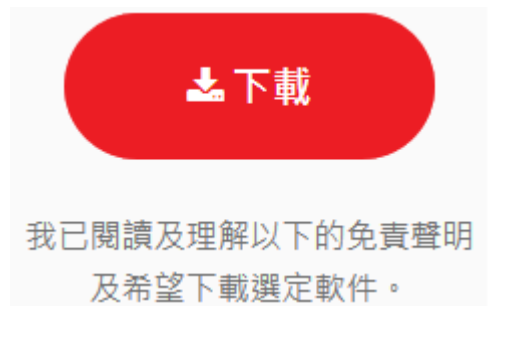

2. 按「PrinterDriver\_MX720series\_110701.pkg」

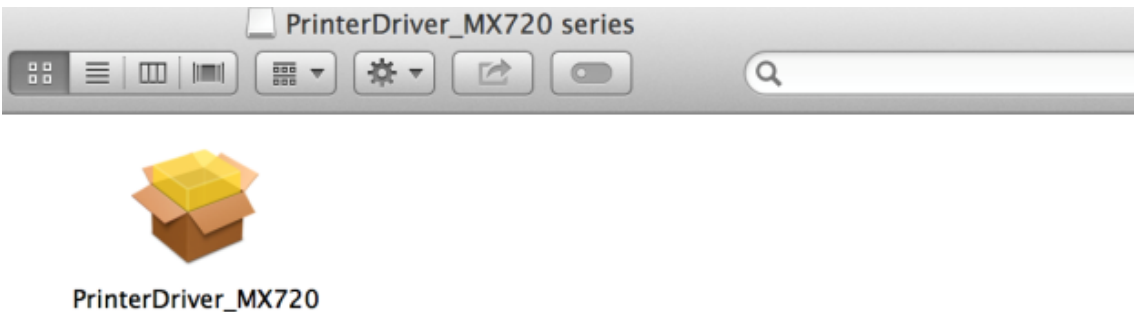

series\_110701.pkg

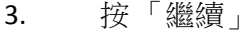

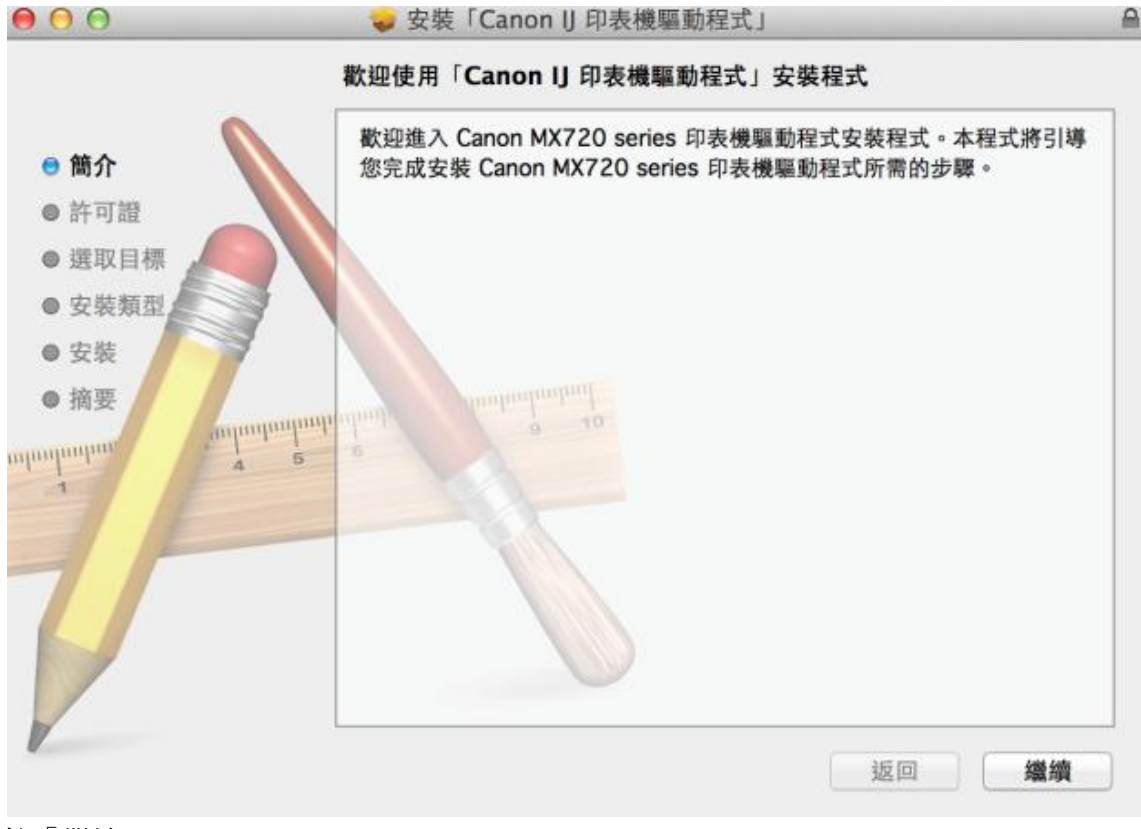

4. 按「繼續」

000 。 安裝 | Canon | 印表機驅動程式 | 軟體許可協議 中文 (繁體中文)  $\div$ ◎ 簡介 最終使用者許可協定 ● 許可證 注意:在安装本官方許可軟體前,請您閱讀本文件。 ● 選取目標 本使用許可協定是您與 Canon Inc. 之間的許可協定,是關於隨同本最終使用者許可協定 (以後提及的軟體和內容資料共同簡稱「官方許可軟體」)提供給您的軟體程式、相關的電子或在線手冊及更新 (統稱「軟體」)和/提供給您的軟體程式、相關的電子或在線手冊及更新 (統稱「軟體」)和/或文字、影像、圖示和其他數碼格式的創作及更新,包括使用軟體透過網 ● 安裝類型 ● 安装 ● 摘要 *<u>Amburdantinth</u>* 「Canon」)。 ոկողիակալ 安裝本官方許可軟體,表示您同意遵守本協定的條款。如果您不同意接受<br>本協定的條款,請您立即關閉本安裝程式。本官方許可軟體將不會被安裝<br>同時您將不再享有使用本軟體的權力。您僅能在遵守以下條款和條件的情<br>況下使用本官方許可軟體。 1. 所有權和著作權:本官方許可軟體的所有權利、資格和獲益為 Canon 或其授權人所有。Canon 或其授權人將始終保留對本官方許可軟體和所有 其他形式副本的所有版權和其他智慧財產權。除本協定明確規定的情況<br>外,Canon 不會將自己及其授權人的任何智慧財產權的許可或者權利明示 或默示的轉讓或授權給您。您不能修改、移除或删除包含在本官方許可軟<br>※ / 白年/T.G.T. + / 中竹 Canan 和/ 中性經緯 1 年相互め並ん棒 列印… 儲存… 繼續 返回

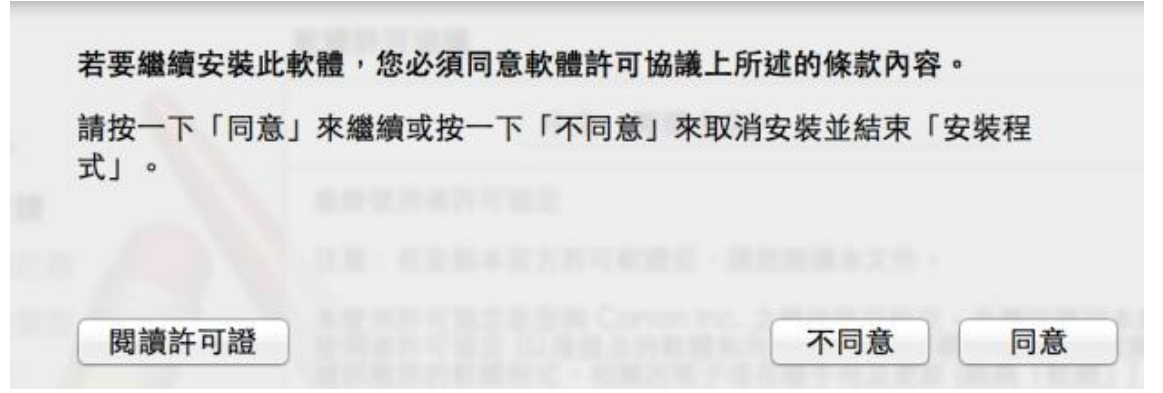

6. 選擇「安裝」

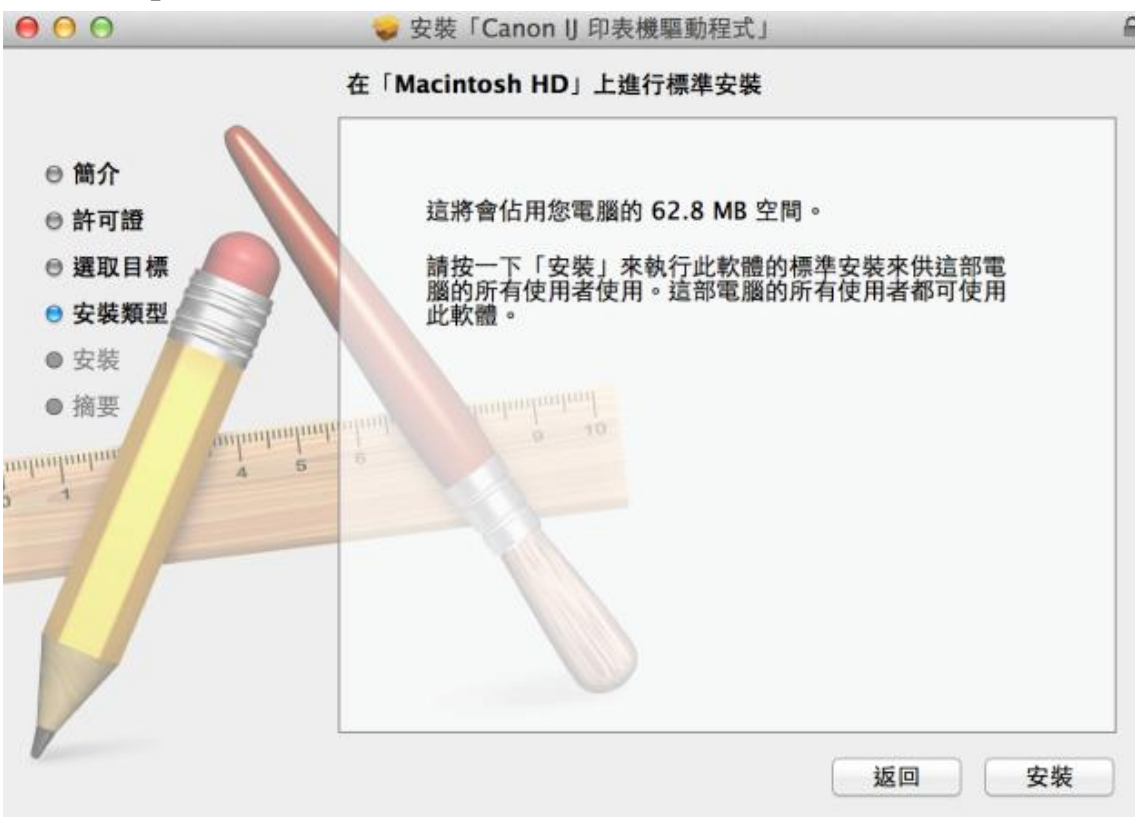

7. 你的電腦可能需要你輸入密碼以進行安裝動作

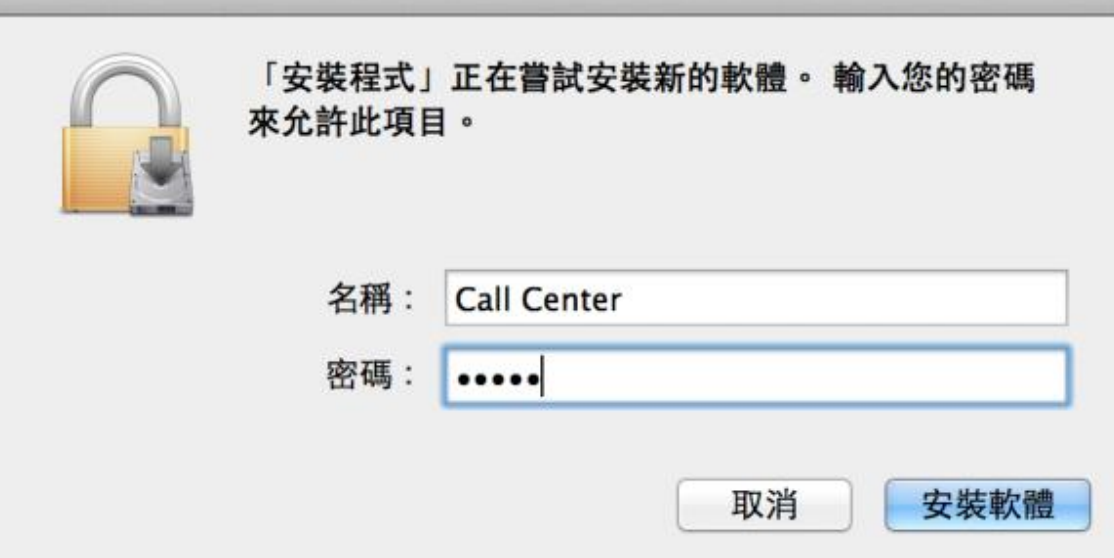

8. 成功安裝驅動程式,按「關閉」

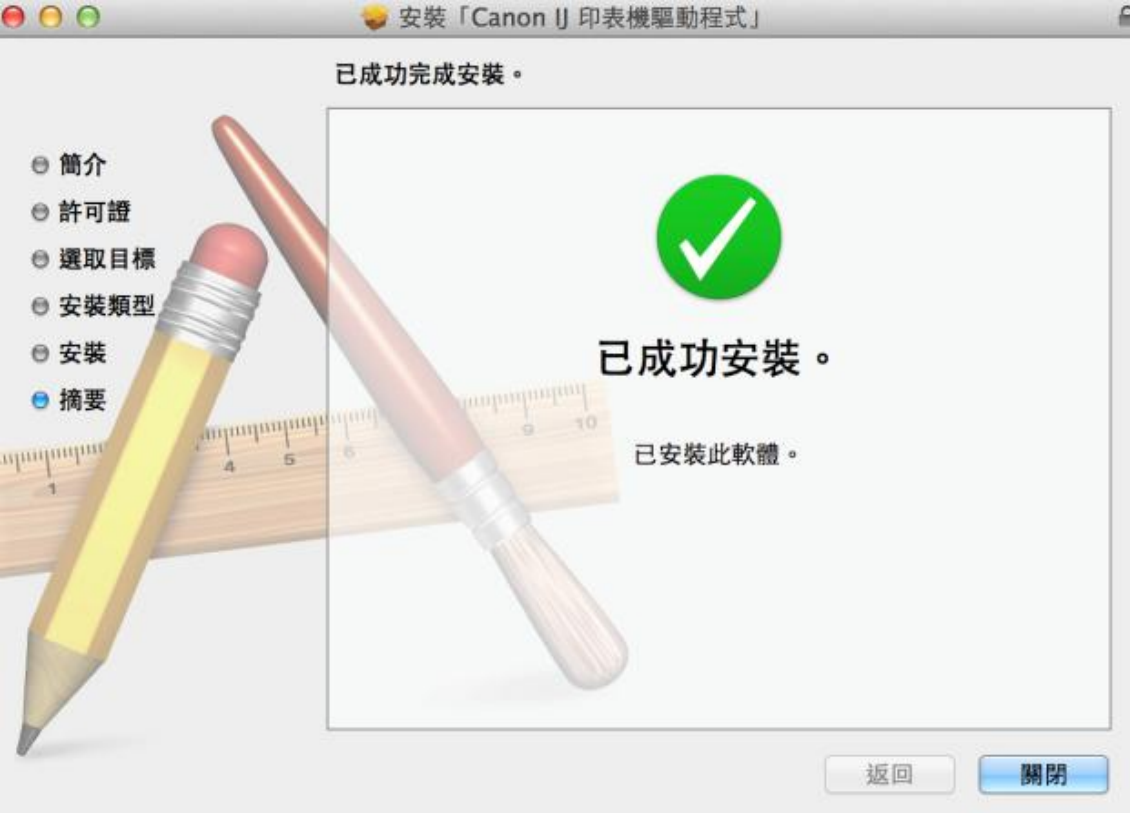

- 9. 點擊以下連結下載連接網絡之軟件 [https://hk.canon/zh\\_HK/support/0200482510/4](https://hk.canon/zh_HK/support/0200482510/4)
- 10. 按「Canon IJ Network Tool 441.pkg」

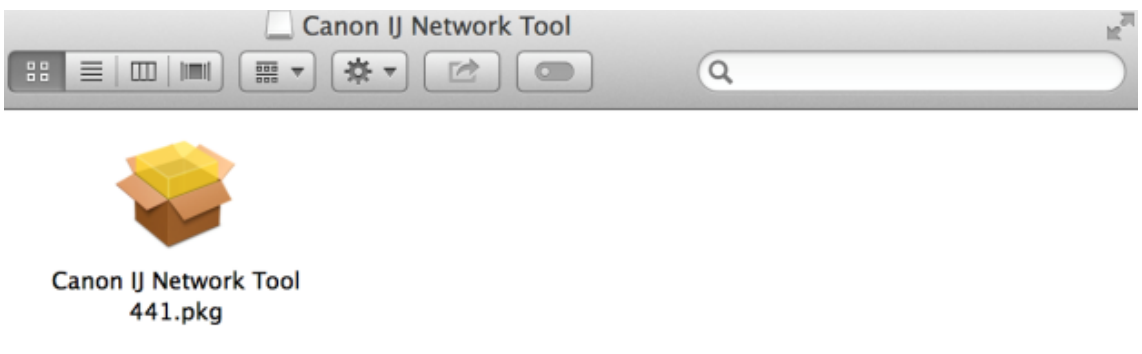

11. 按 「繼續」

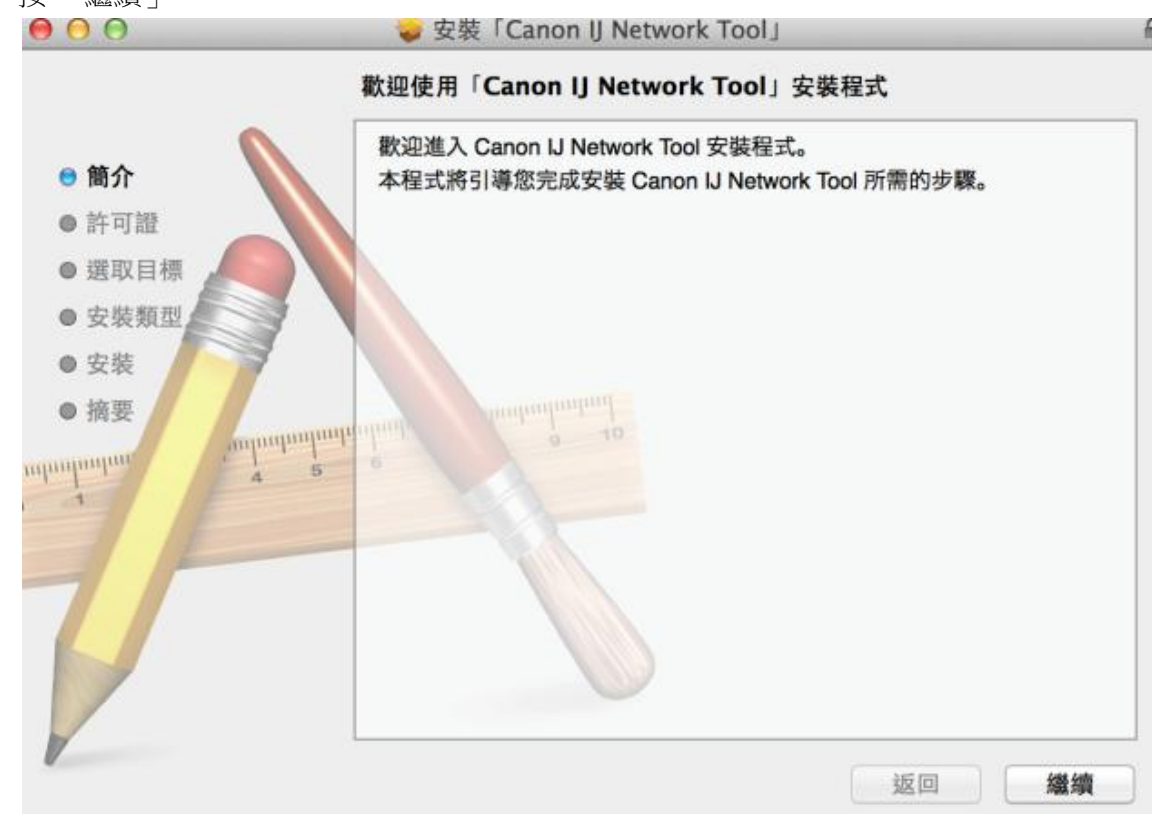

## 12. 按 「繼續」

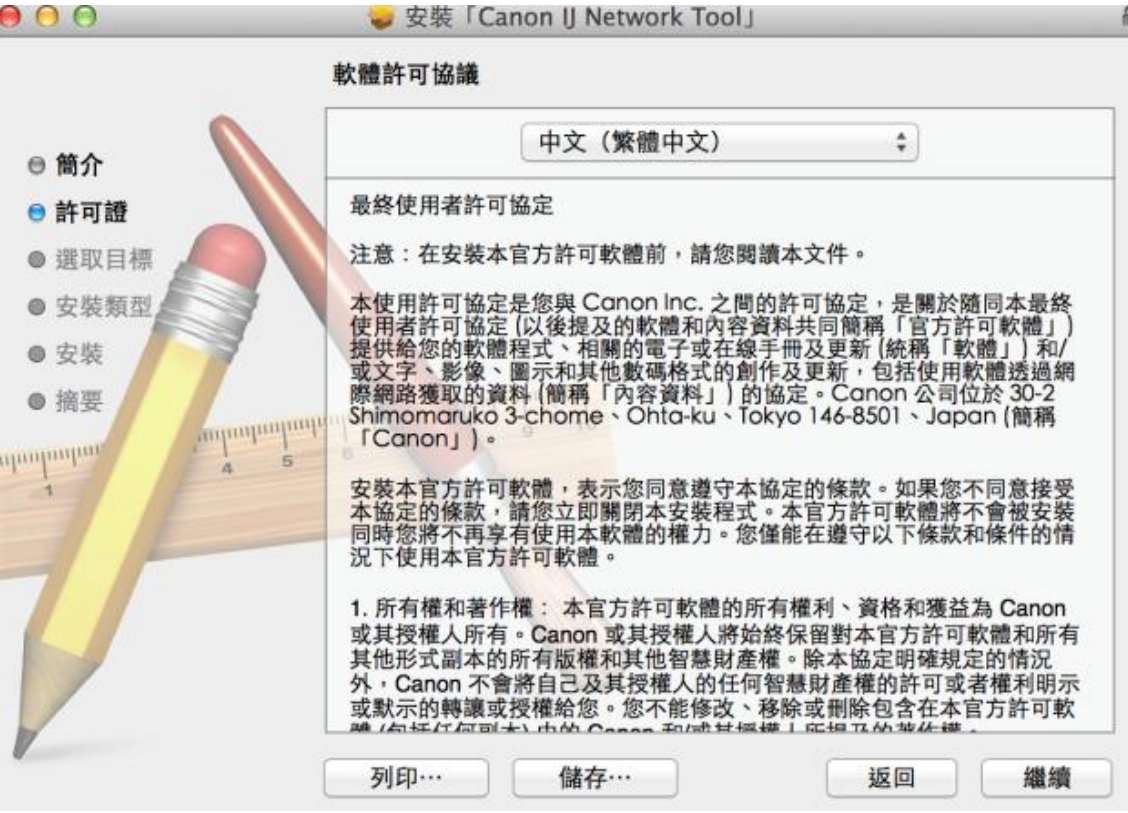

13. 選擇 「同意」

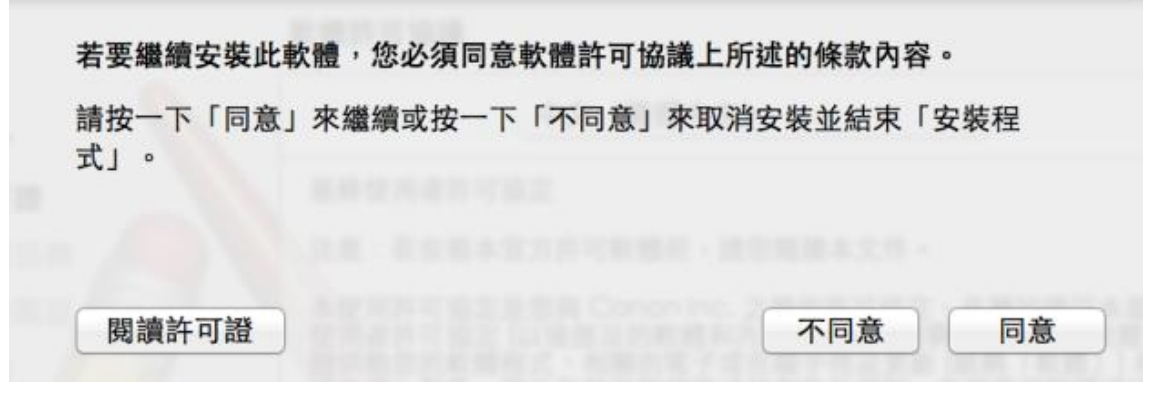

#### 14. 選擇「安裝」

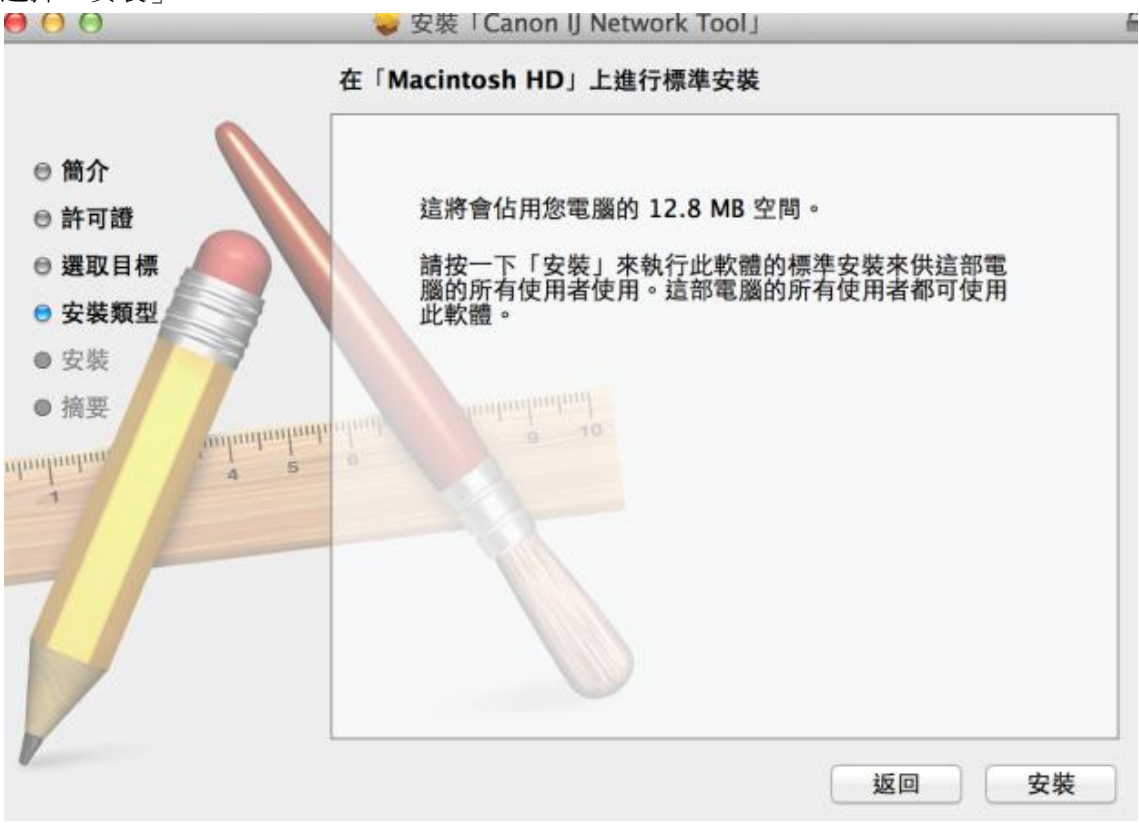

15. 你的電腦可能需要你輸入密碼以進行安裝動作

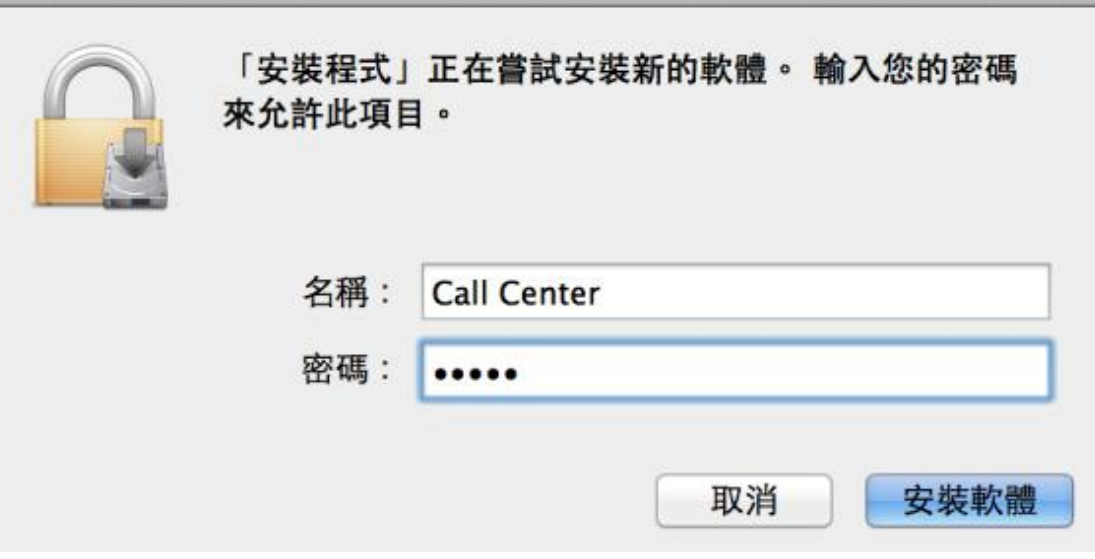

16. 成功安裝驅動程式,按「關閉」

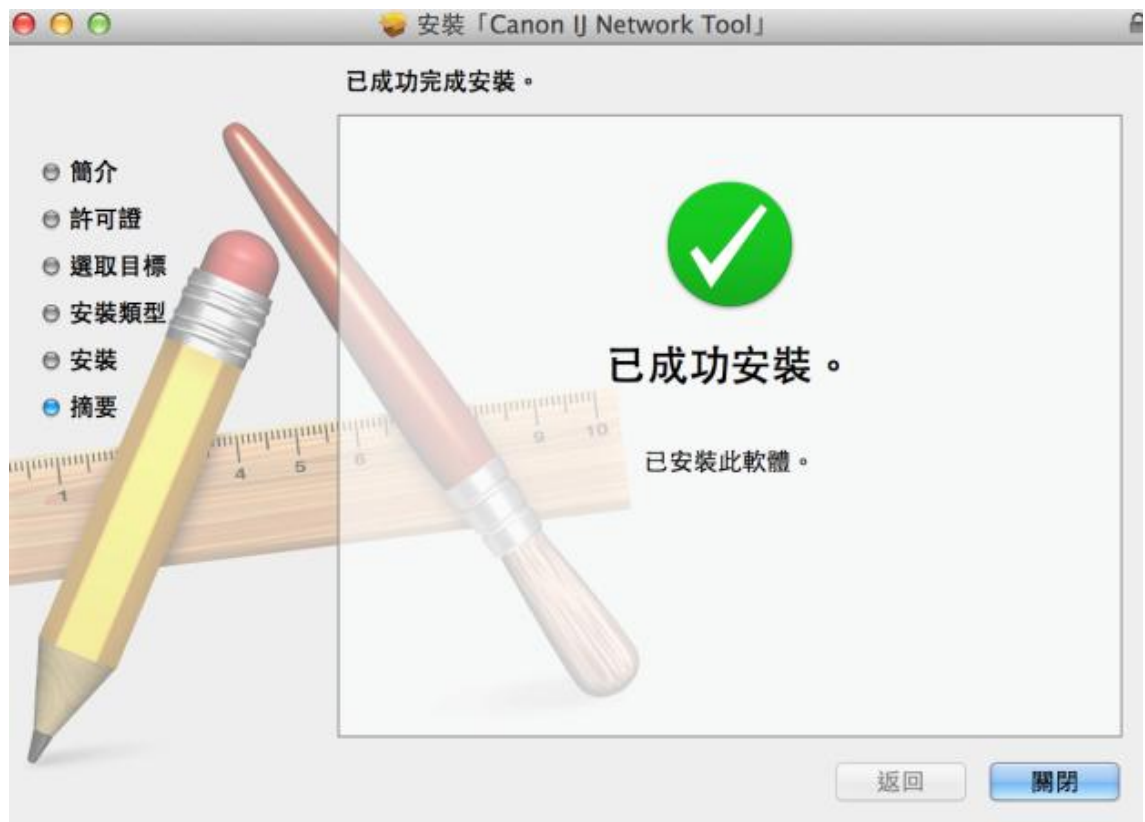

17. 開啟 Canon IJ Network Tool 確認已有印表機之網絡資料

開啟路徑: Applications/Canon Utilities/IJ Network Tool/Canon IJ Network Tool.app<br>P D U

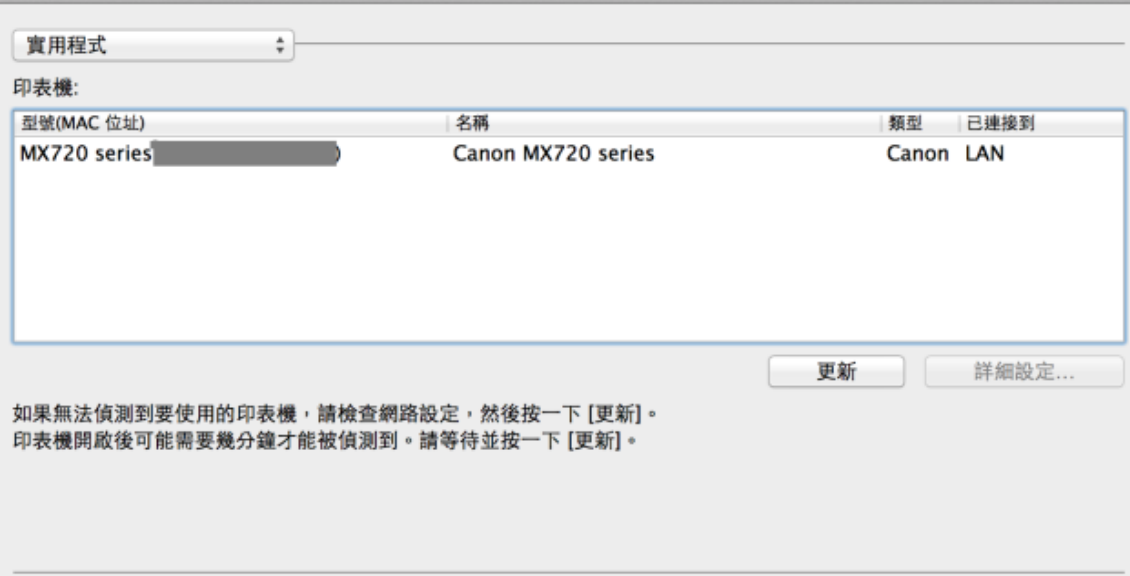

18. 進入電腦上次系統偏好設定>列印與掃瞄,按「+」

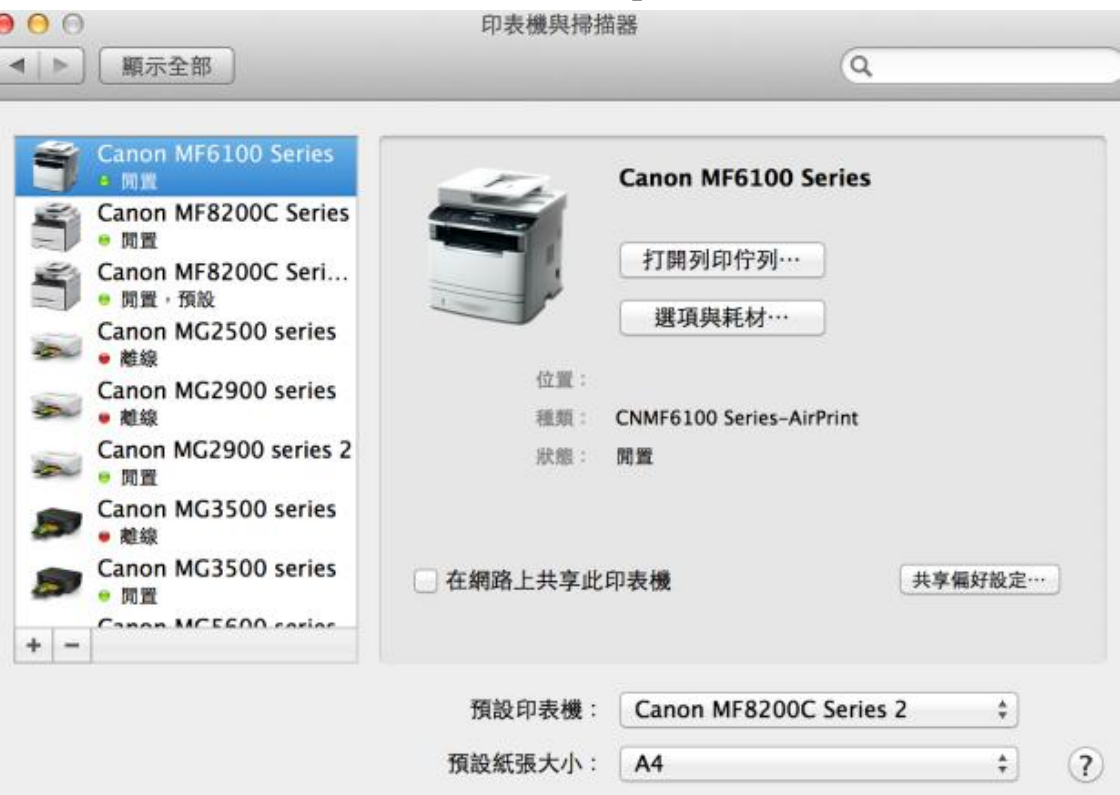

 $\frac{1}{r}$ 

19. 務必選擇「Canon IJ Network」印表機而非「Bonjour」,再按「加入」

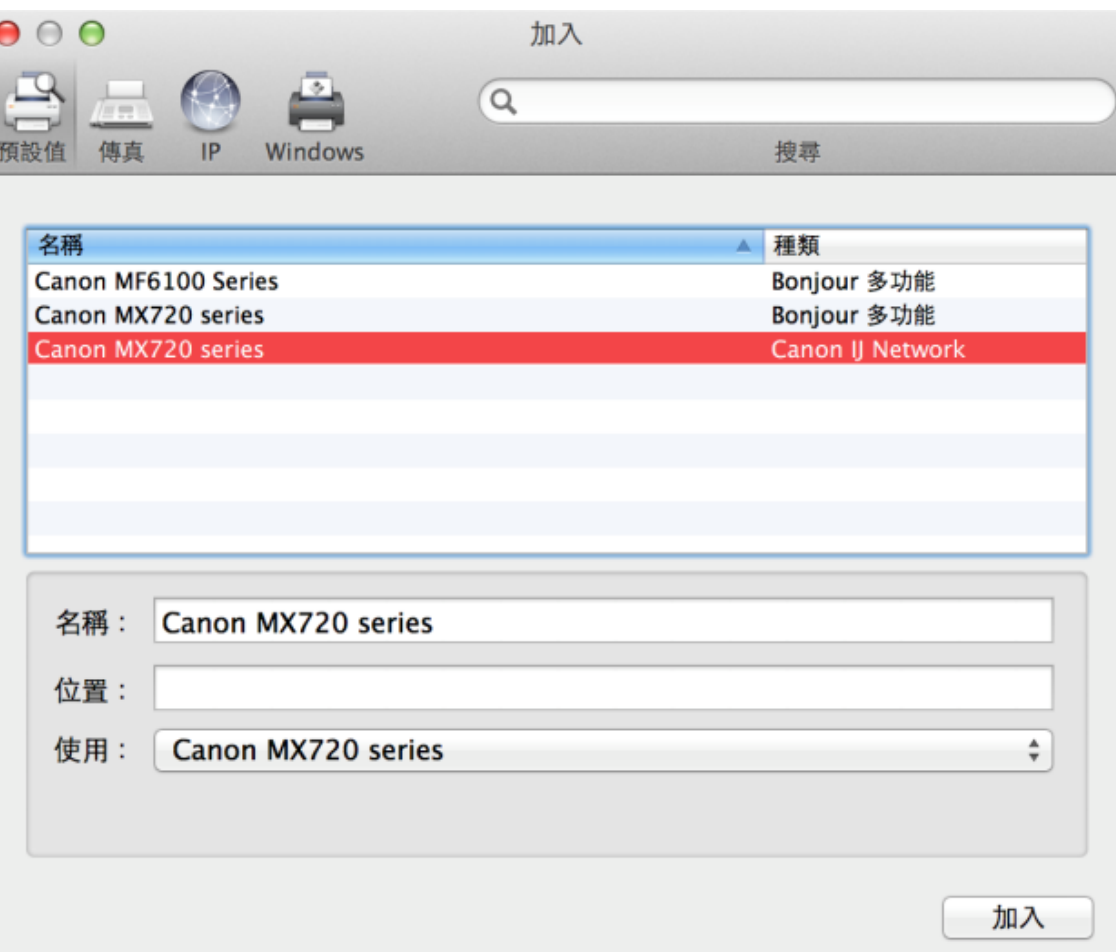

## 20. 印表機已可使用

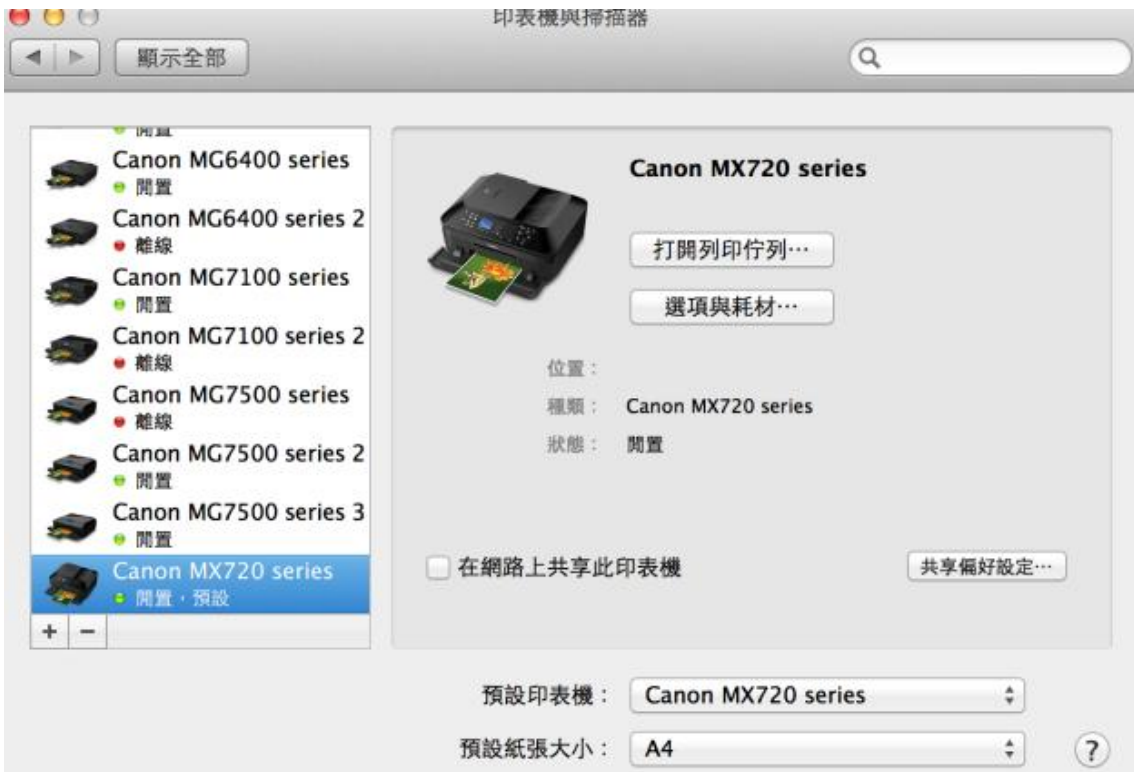

-完-